Log Into your account:

Go to - <a href="http://sodexo.pro-motion.us:8080/ContentManager/Login.do">http://sodexo.pro-motion.us:8080/ContentManager/Login.do</a> and enter your user name / Pass combo.

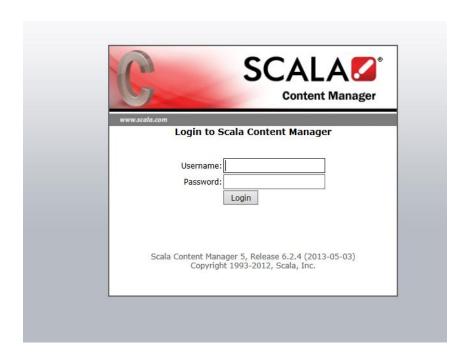

#### Step #1 – Accessing Content:

Within Content Manager you can access the content by opening up the content tab and selecting "Messages". When messages is selected you will see the list of content appear as shown below.

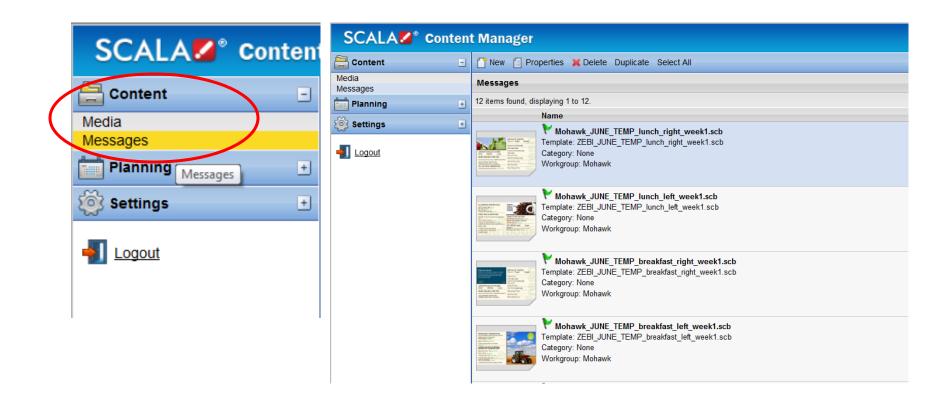

Step #2 Updating Editable Fields Within The Content:

Select the specific piece of content and double click on the file to bring up the screen below.

The white boxes are the editable fields that will need to be populated for the items listed on the menu.

When info is entered into the field you will see the updates on the preview screen to the right.

Once all fields are populated and are correct press the "Save" button to save the updates that were made. This step will need to be done with all current menu files.

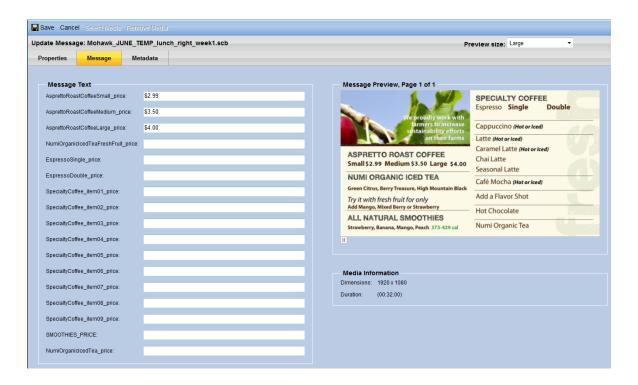

Step #3 Accessing Playlists:

To access the playlists select the "Planning" tab and selecting "Playlist".

This will open up the below screen that lists the available playlists. Once you access the playlist as shown below, double click on the playlist that requires updating. This will bring up the 3<sup>rd</sup> screen shot ,that lists the content files that are saved within the playlist.

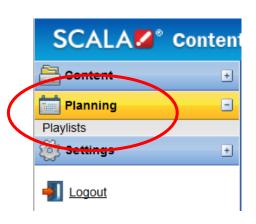

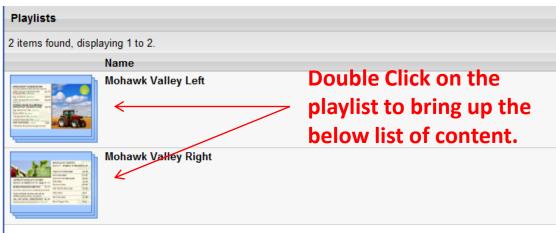

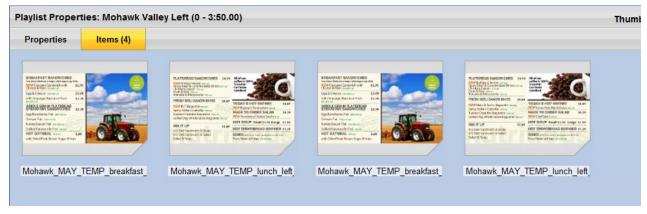

Step #4 Adding Content to Playlist and Scheduling Content

Within the playlist you can add content by selecting the "Add Messages" button This will take you back to the messages screen and allow content to be selected to have added to the playlist.

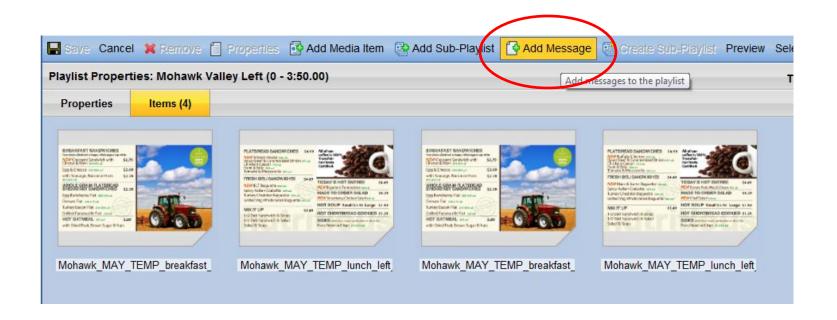

Step #4 Adding Content to Playlist and Scheduling Content cont...: Once all of the content is loaded into the playlist the scheduling of the content. Double click on the specific piece of content to bring up the properties screen.

Select the "Scheduling" tab to set the times for the content to appear on the screen.

When the scheduling of content is completed the "Save" button must be selected to save the updates made on the schedule.

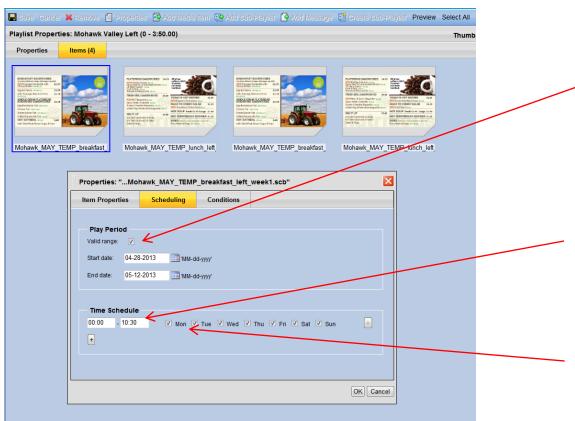

Valid Range: This feature allows content to be scheduled to be scheduled between a specific range of dates.

Time Schedule: This feature allows the content to be scheduled to appear at specific times and specific days of the week.